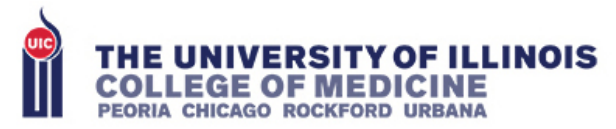

# **Using WebEx for Telehealth**

# **First-time user setup:**

- 1. Navigate to:<http://uichicago.webex.com/>
- 2. At the top right of the screen, click "Sign In"
- 3. Enter username and password
- 4. I recommend adding a profile picture by clicking on the circle with your initials:

ahah.<br>Cisco Webex

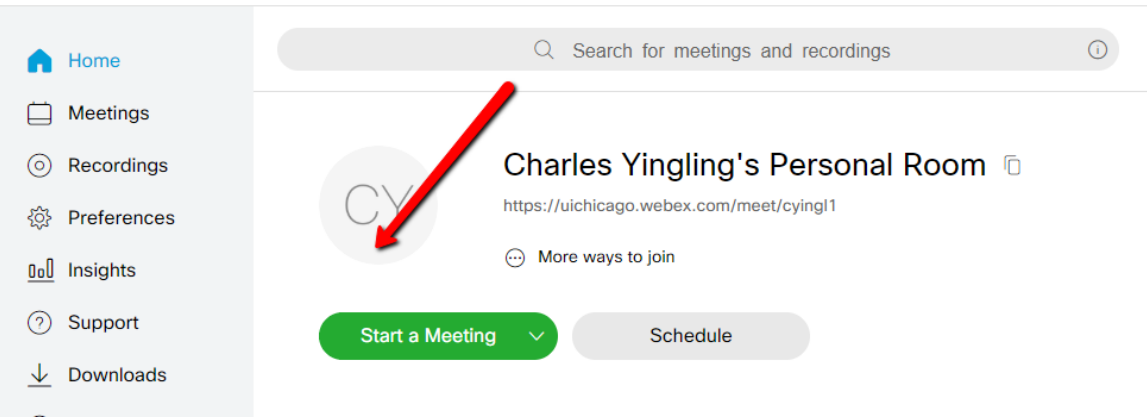

5. Now, you will delegate scheduling access to individuals who will be able to schedule telehealth encounters on your behalf (e.g. MA, CSR). Navigate to Preferences

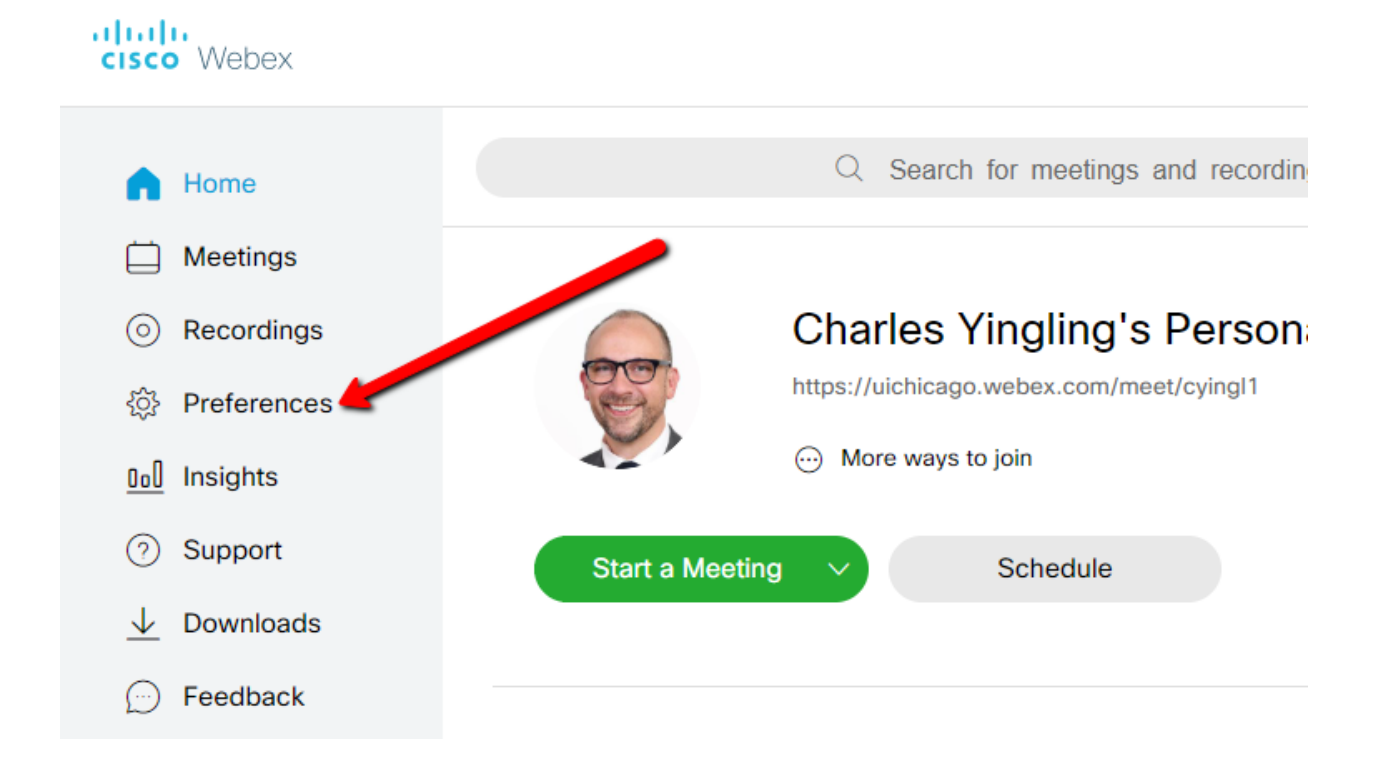

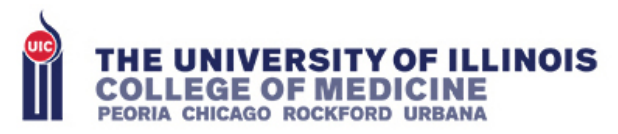

6. Click Scheduling

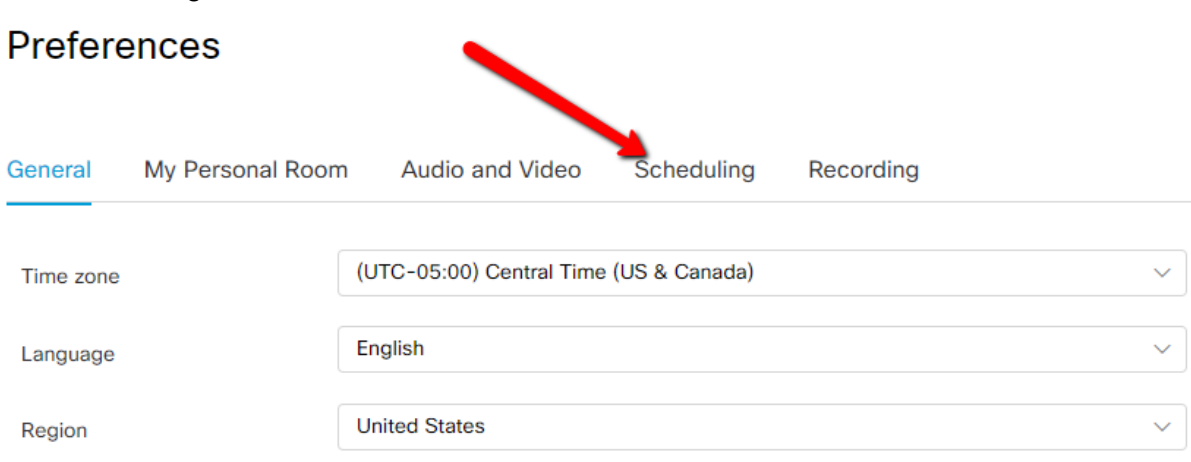

7. Select *Webex Meetings Pro 1000*

8.

(Webex Locked Presenter locks the view on just the host (e.g. at a webinar where you want all of the people seeing just one person))

- General My Personal Room Audio and Video Scheduling Recording Meeting type  $(i)$ Webex Meetings Locked presenter Webex Meetings Locked presenter **Email invitation** Webex Meetings Pro 1000 Share recording (i) eeting **WebEx Personal Conference** <Separate email addresses with a comma or Scheduling permission (i) semicolon>
- 9. In this same area, check the box that says "Send a copy of the email invitation to me". This will assure that you have a backup copy of the link for the appointment.
- 10. In the *Scheduling Permission* box, list all of the people who should be able to schedule appointments on your behalf.

*Note: The people you setup with scheduling permissions need to have their own Webex accounts (start with Step 1 above for them).*

11. Be sure to click the *Save* button at the bottom of this screen

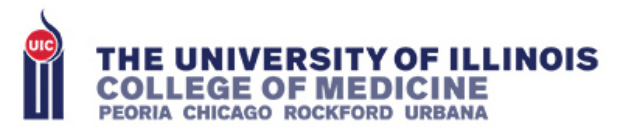

12. When scheduling your appointment go to Meetings tab on the left side and choose "Schedule" button on the right side of screen. Click "Show Advanced Options"

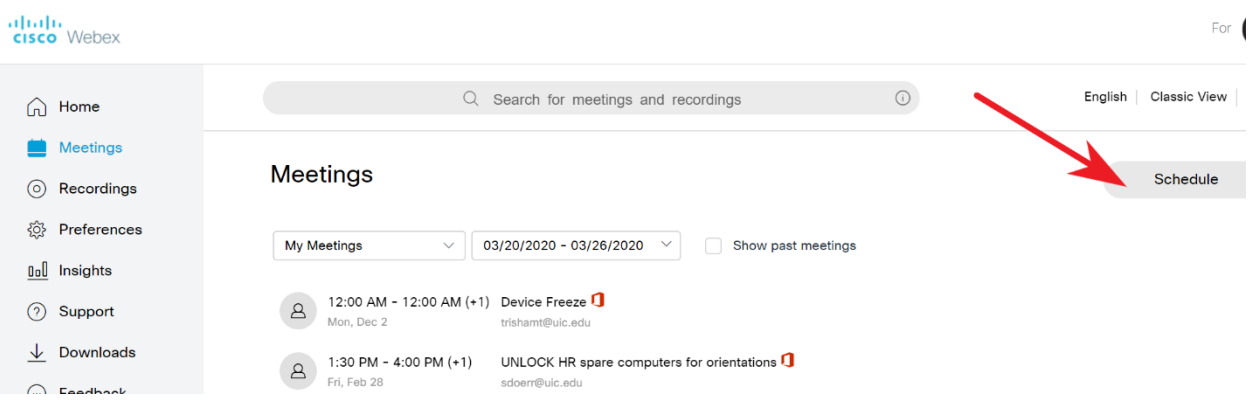

13. Make sure you do not record your session – the automatic recording option under Scheduling Options has to be "un-checked".

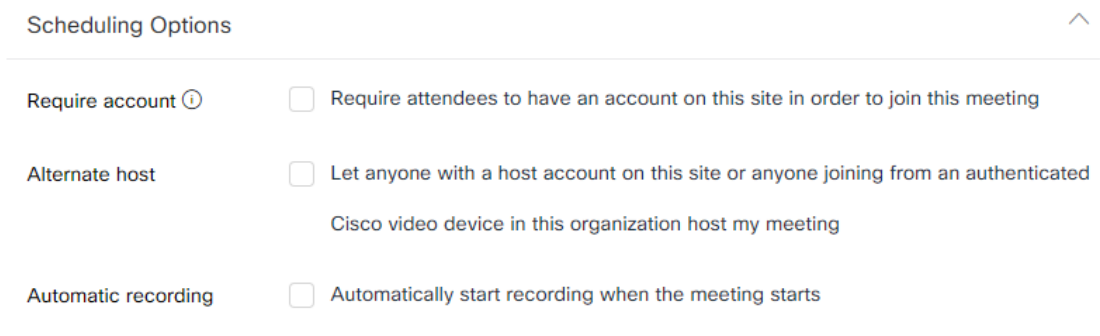

**14.** Click "Edit meeting options" at the bottom and uncheck as below

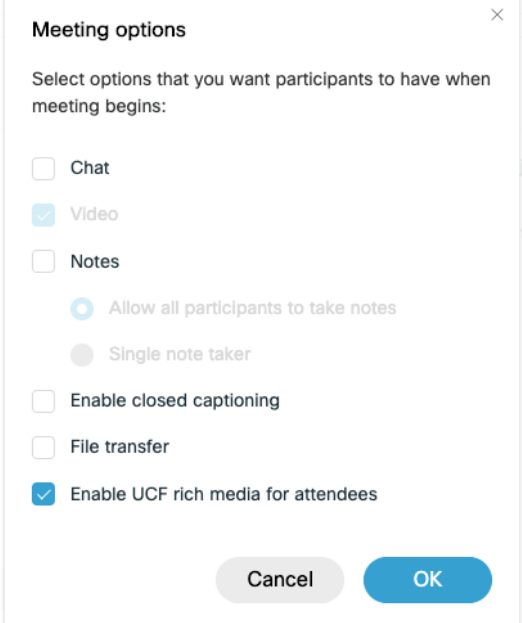

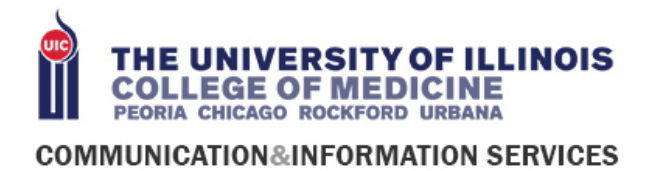

# **Scheduling a telehealth visit for your own patient (i.e. Provider Workflow):**

1. From the home screen, click "Schedule" (The "Schedule Meeting" option creates a one-time link that can be used by a single patient. Do not use "My Personal Room" option as this is a stable meeting link that can be used again and again and previous patient could inadvertently walk in on a current patient)

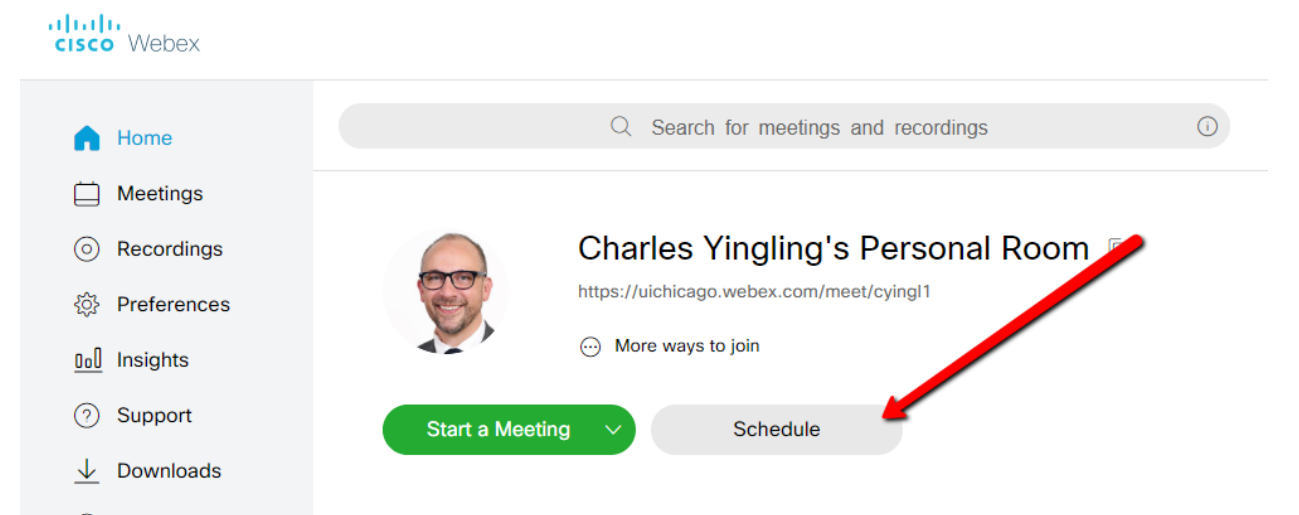

2. Change the meeting type to "Webex Meetings Pro 1000" (Webex Locked Presenter locks the view on just the host (e.g. at a webinar where you want all of the people seeing just one person))

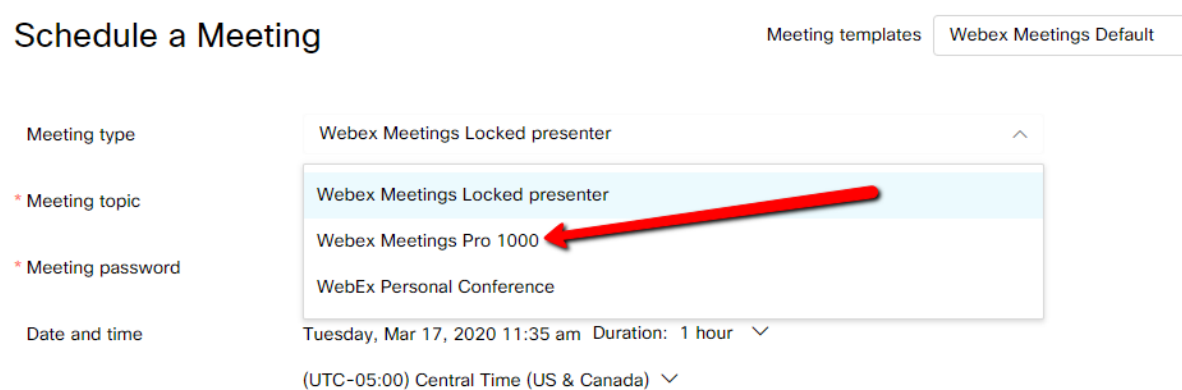

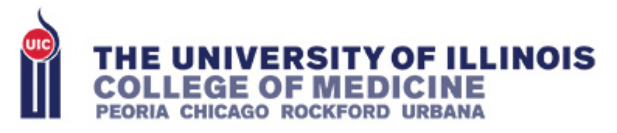

3. For the Meeting Topic, enter text here that would be understandable to the patient (e.g. "UIC Clinic Telehealth – Patient :") as this will be included in the message the patient receives.

*(NOTE: The recipient will receive an email from your personal UIC email account with the meeting link)*

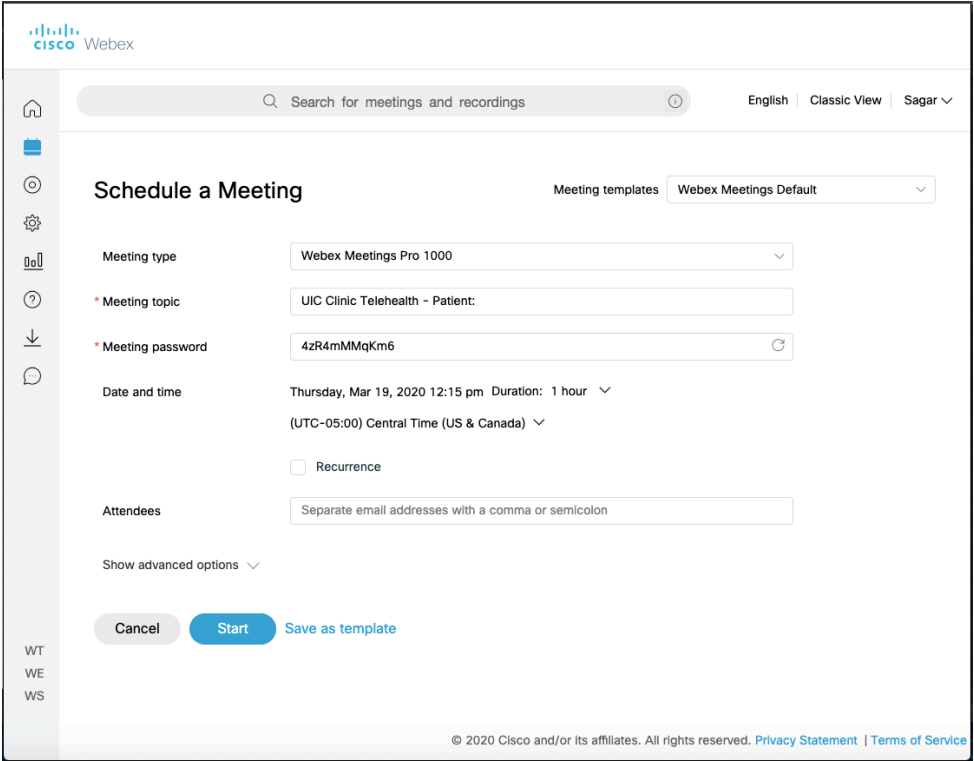

4. If you will be scheduling regularly, you may find it helpful to click "Save as Template" so these settings will be stored for the future.

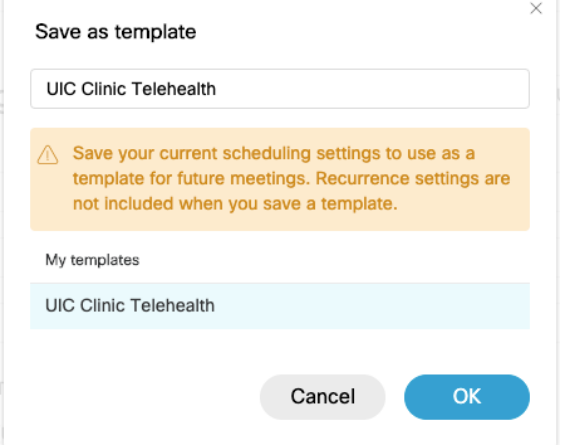

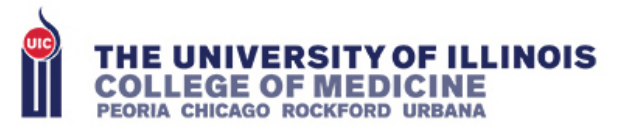

- 5. Assign a date, time and duration. I recommend setting the start time to 5 minutes prior to the intended start time.
- 6. Enter the patient's email address in the "Attendees" box
- 7. Click "Schedule". An email will be sent to the patient with the link and password.

# **Scheduling a telehealth visit for someone else's patient (i.e. MA/CSR Workflow):**

1. From the home screen, click "Schedule"

(The "Schedule Meeting" option creates a one-time link that can be used by a single patient. Do not use "My Personal Room" option as this is a stable meeting link that can be used again and again and previous patient could inadvertently walk in on a current patient)

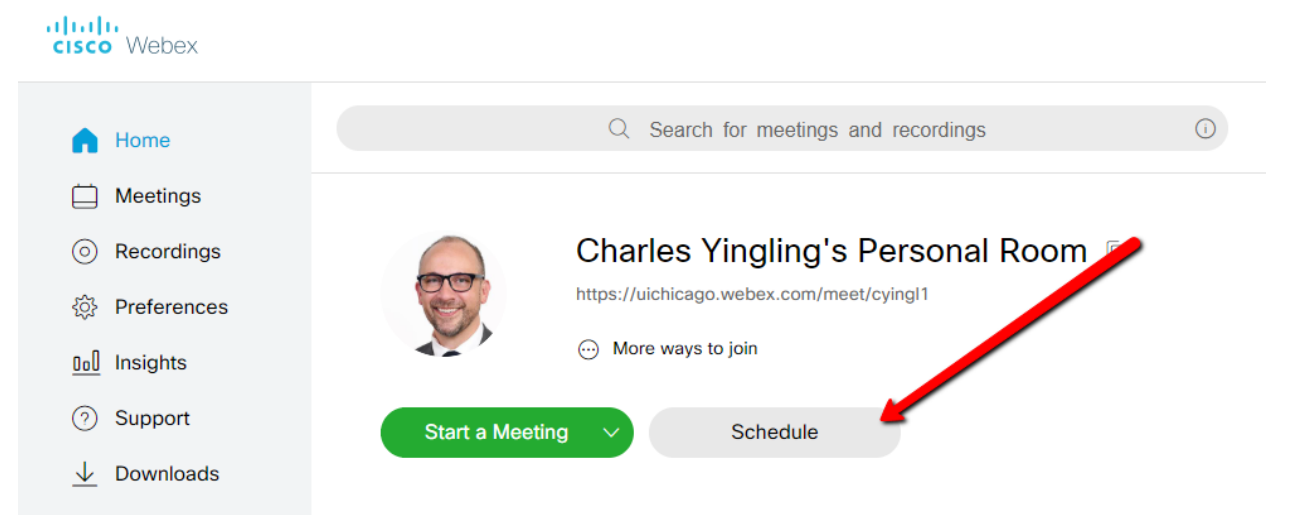

2. Select the provider for whom you are scheduling the appointment. (Note – that provider must have delegated schedule access to you. See above for those instructions)

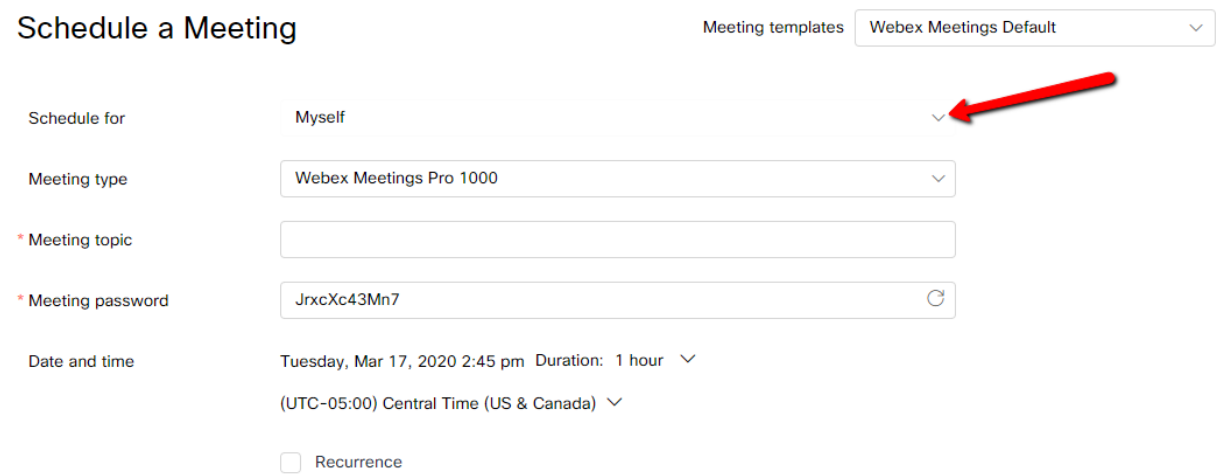

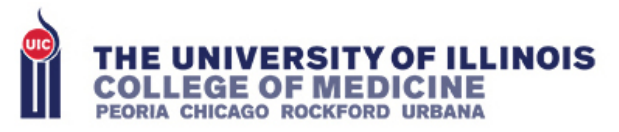

3. Set the meeting type to "Webex Meetings Pro 1000"

(Webex Locked Presenter locks the view on just the host (e.g. at a webinar where you want all of the people seeing just one person))

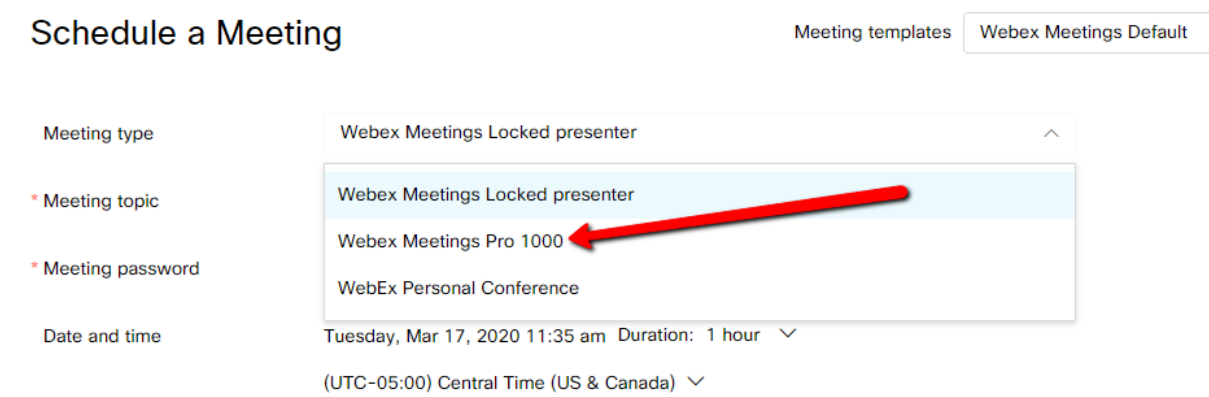

4. For the Meeting Topic, enter text here that would be understandable to the patient (e.g. "UIC Clinic Telehealth – Patient:") as this will be included in the message the patient receives.

*(NOTE: The recipient will receive an email from your personal UIC email account with the meeting link)*

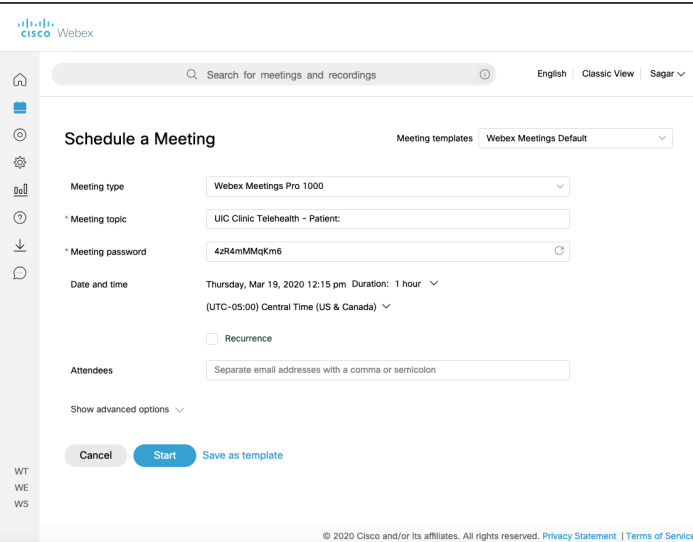

5. If you will be scheduling for this provider regularly, you may find it helpful to click "Save as Template" so these settings will be stored for the future.

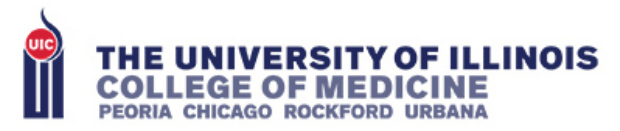

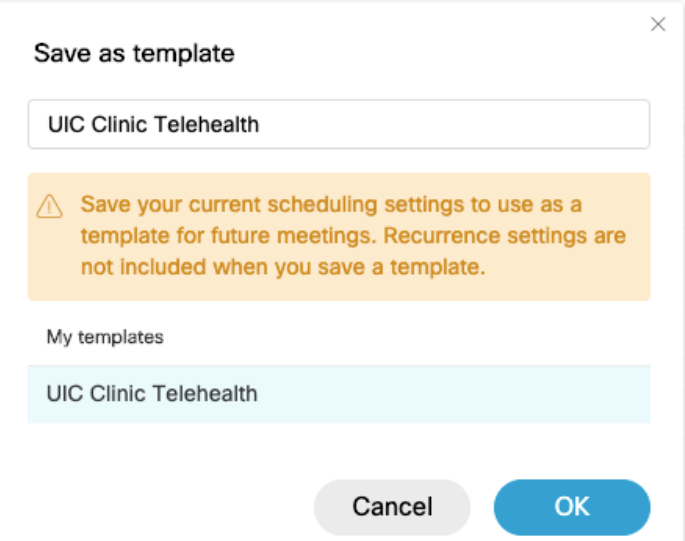

- 6. Assign a date, time and duration. I recommend setting the start time to 5 minutes prior to the intended start time.
- 7. Enter the patient's email address in the "Attendees" box
- 8. Click Scheduling Options to show the drop down menu. Check the box to let alternate hosts open the telehealth encounter. Doing this enables another provider to see the patient in the event the scheduled provider is not available.

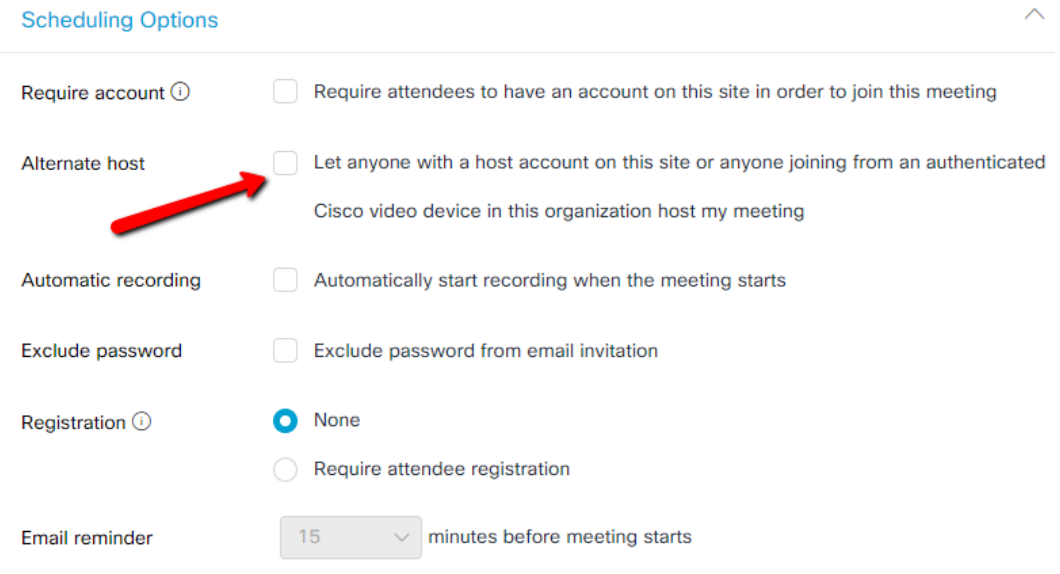

Click "Schedule". An email will be sent to the patient with the link and password.

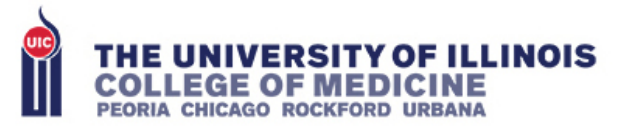

# **Conducting the Telehealth Encounter:**

- 1. When the patient clicks the link to join the meeting, they will either be prompted to install the Webex app on their phone or download the plug-in for their browser. It will be helpful for patients to do this in advance of the scheduled appointment.
- 2. The provider will need to do the same. Please be mindful of this if working on a different computer in the clinic.
- 3. Conduct the telehealth encounter as described above.